# Image Capture Procedure

## Application Note

<span id="page-0-1"></span><span id="page-0-0"></span>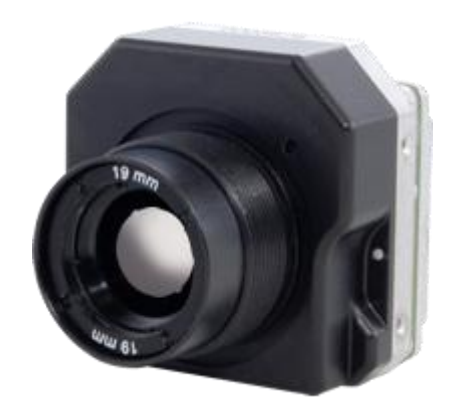

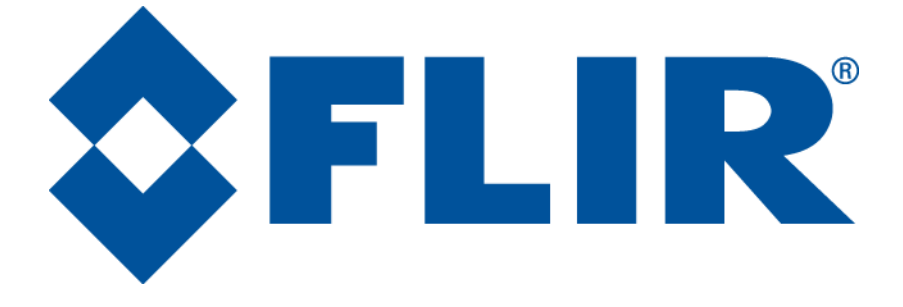

**FLIR Commercial Systems** 70 Castilian Drive Goleta, CA 93117 Phone: +1.805.964.9797 [www.flir.com](file://sbafiler/data/Team%20Folders/Tau/Tau%202.0/Systems/Documents/www.flir.com)

Document Number: 102-PS242-100-19 Version: 110 Issue Date: May 2013

## **Table of Contents**

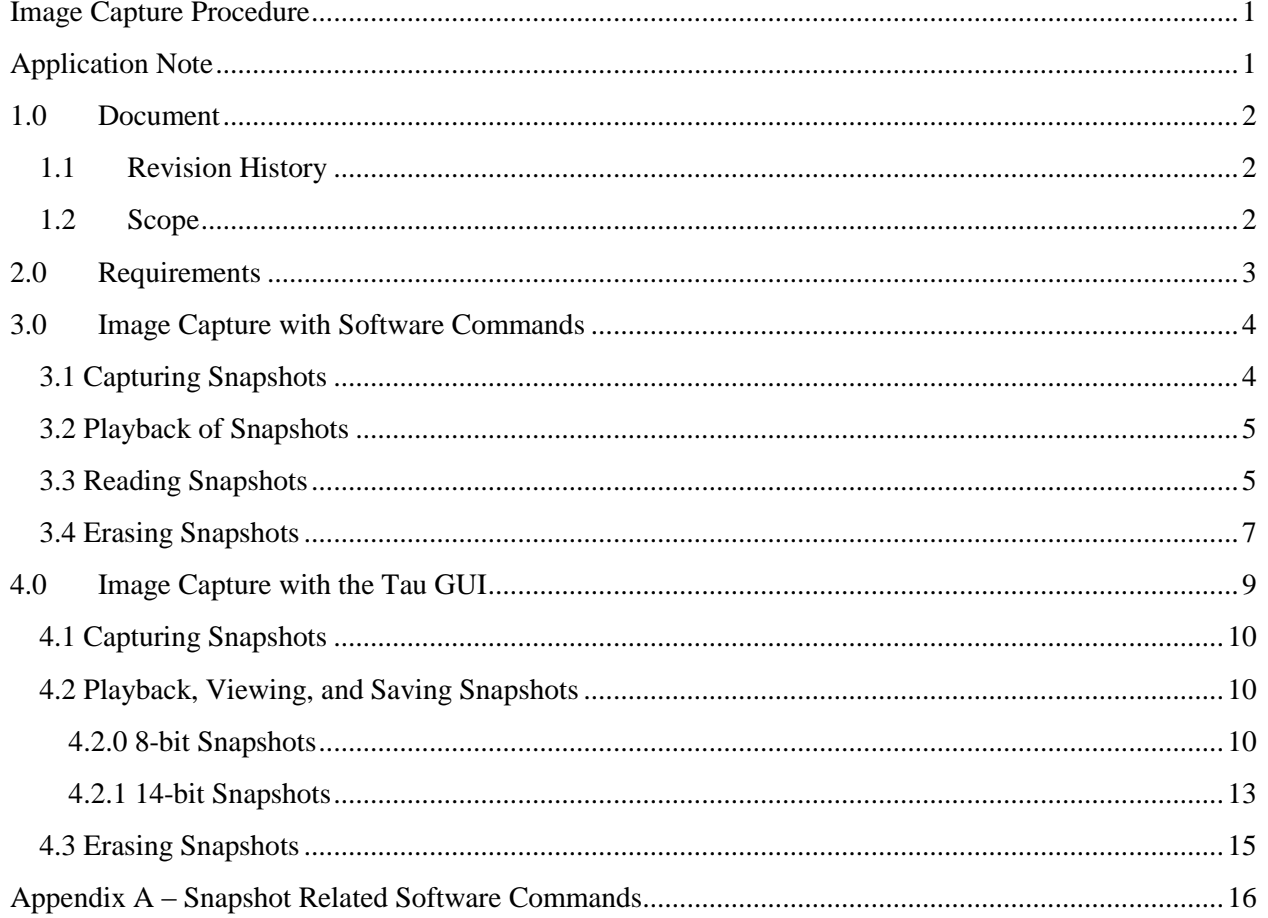

## <span id="page-1-0"></span>1.0 Document

## <span id="page-1-1"></span>1.1 Revision History

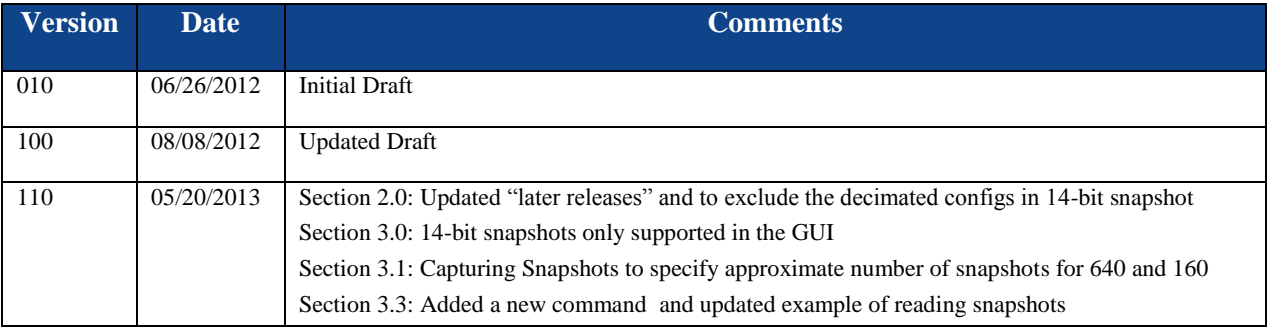

## <span id="page-1-2"></span>1.2 Scope

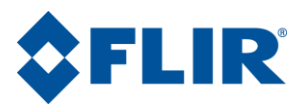

This document describes the software commands and Camera Controller GUI usage for 8-bit snapshot capture, download, and playback using a Tau 2 camera. Both 8-bit and 14-bit snapshot captures are addressed in the GUI procedures. The snapshot feature and command structure described herein is only applicable for the Tau 2.1 release and later releases.

The FLIR website will have the newest version of this document as well as offer access to many other supplemental resources[: http://www.flir.com/cvs/cores/resources/](http://www.flir.com/cvs/cores/resources/)

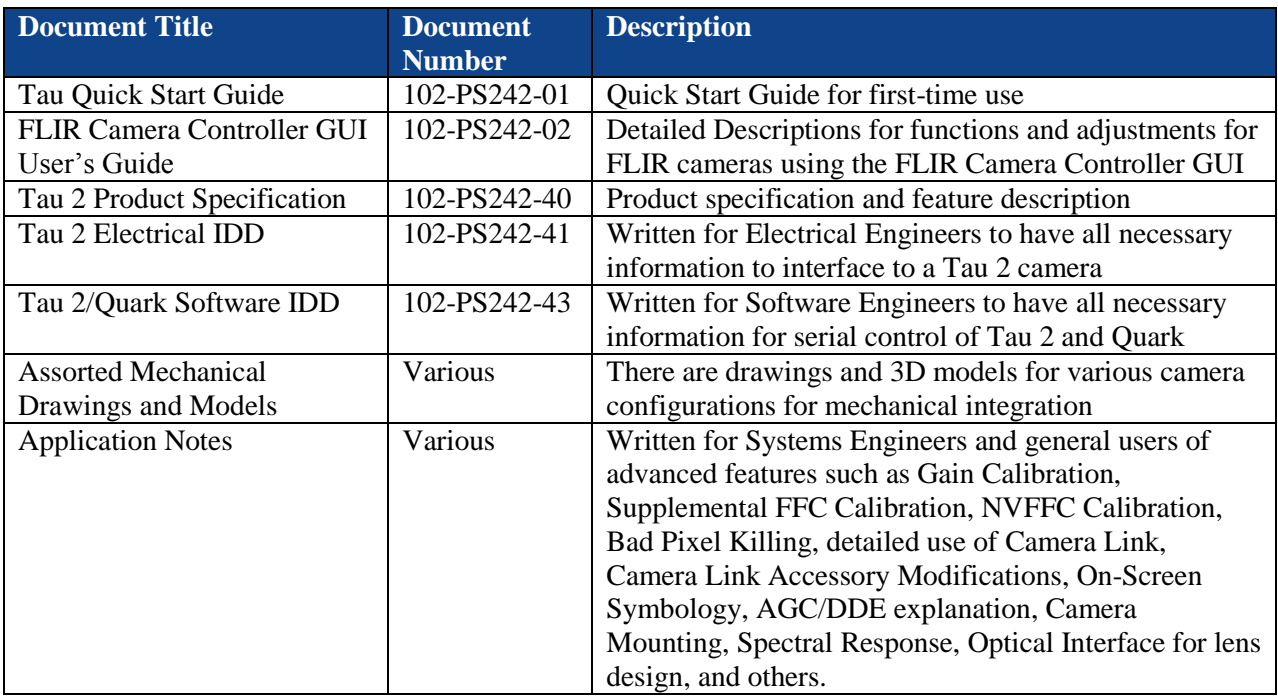

Here is a sample of some of the resources that can be found:

There is also a large amount of information in the Frequently Asked Questions (FAQ) section on the FLIR website: [http://www.flir.com/cvs/cores/faqs/tau/all/.](http://www.flir.com/cvs/cores/faqs/tau/all/) Additionally, a FLIR Applications Engineer can be contacted at 888.747.FLIR (888.747.3547).

### <span id="page-2-0"></span>**2.0 Requirements**

The 8-bit capture feature is supported on the following cameras with the snapshot camera option enabled:

Tau 2.1 and later releases (640, 324, 336, 160, and all decimated configurations)

The 14-bit capture feature is supported on the following cameras with the snapshot camera option enabled:

• Tau 2.1 and later releases (640, 324, 336, 160)

The Tau 2.1 camera can be distinguished from a Tau 2.0 by the software and firmware revisions. The software must be version 132 or higher, and the firmware version must be 15.X.11.2 or higher. The FLIR

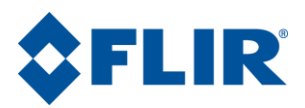

Camera Controller GUI can be used to confirm the minimum versions, as shown in Figure 1 below; the fifth line indicates the software version beginning with "MAIN APP: 15.0.2.XXX", and the sixth line indicates the firmware version beginning with "FIRMWARE: 15.X.XX.X". For later releases, the software versions follow a new convention similar to firmware: 15.0.XX.X; for example, the Tau 2.1.1 release has 15.0.11.1 software which does include the snapshot feature.

The FLIR Camera Controller GUI is not required to use the feature, but can be a useful tool to demonstrate and facilitate the full functionality of the feature. The FLIR Camera Controller GUI can be obtained at [http://www.flir.com/cvs/cores/resources/software/tau/.](http://www.flir.com/cvs/cores/resources/software/tau/) Refer to the FLIR Camera Controller GUI User's Guide for information on installing the FLIR Camera Controller GUI or connecting to the camera.

The GUI must be version 100 or higher, and the SDK must be version 91 or higher.. The GUI and SDK versions can be verified in the FLIR Camera Controller GUI by clicking Help→About. The GUI revision is reported on the second line beginning with "GUI Tau 2 v1.0.0.XXX" and the SDK revision is reported on the third line beginning with "Photon SDK v2.XX.0.0, shown below in Figure 1.

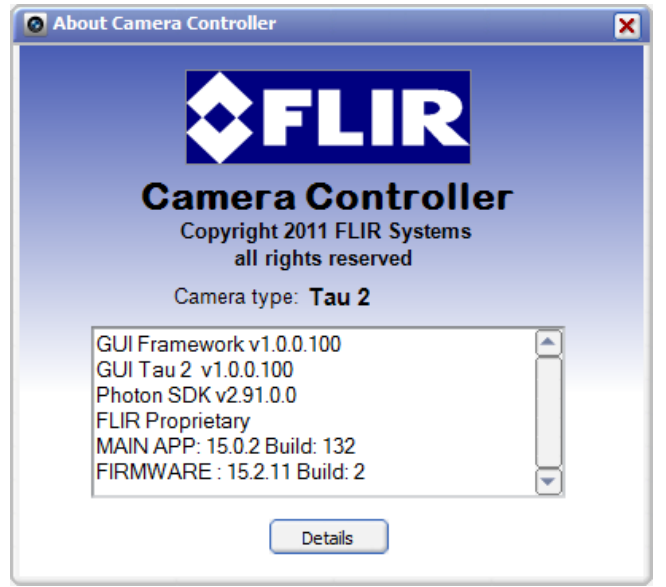

**Figure 1 - GUI and Camera versions**

## <span id="page-3-0"></span>**3.0 Image Capture with Software Commands**

This section describes the commands and procedures necessary to access the 8-bit image capture feature introduced in the Tau 2.1 release. Note that the legacy 14-bit snapshot feature is available through the GUI as described in section 4.0, but is not supported with software commands due to the complexity of the compression algorithm. See Appendix A for a summary of all of the software commands.

#### <span id="page-3-1"></span>**3.1 Capturing Snapshots**

To take a snapshot, issue the 0x82 TRANSFER\_FRAME command (#130) with the following arguments:

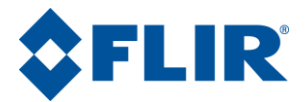

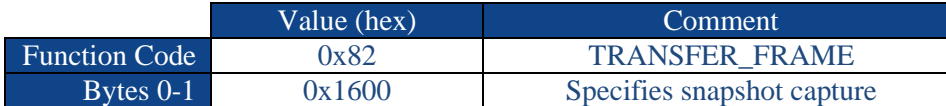

This command will write a 8-bit BMP snapshot into the next available slot in the flash buffer. The size of snapshots varies depending on content, but approximately 100 8-bit snapshots can be stored for Tau 2 320 and 336, approximately 20 8-bit snapshots for Tau 2 640, and a maximum of 255 8-bit snapshots can be stored for Tau 2 160. Note that the 14-bit and 8-bit snapshots occupy the same memory location, and the above values for approximate number of 8-bit snapshots assume there are no 14-bit snapshots also stored. If the user commands a snapshot while simultaneously recording the first, the second capture command will be ignored and only the initial snapshot will be saved. If the user commands a snapshot when the Flash memory blocks allotted for snapshots is full the snapshot will not be stored and an error message will be received; the snapshot will not overwrite those previously stored in this event.

#### <span id="page-4-0"></span>**3.2 Playback of Snapshots**

To playback a snapshot, issue the 0x82 TRANSFER\_FRAME command (#130) with the following arguments:

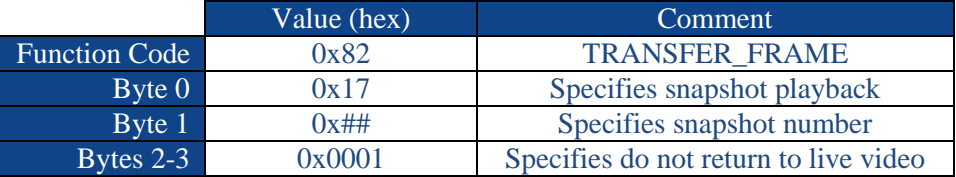

The stored snapshot numbers begin with zero. Sending the command with a snapshot number that is invalid or not stored (e.g. 0x82 1701 0001, when only one snapshot is stored, which is snapshot #0), will cause the analog video to return to live video.

To return to live analog video, issue the 0x82 TRANSFER\_FRAME command (#130) with the following arguments:

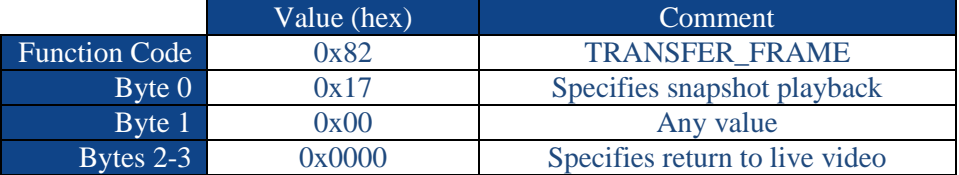

#### <span id="page-4-1"></span>**3.3 Reading Snapshots**

To find the location and total bytes in the entire snapshot memory, send the GET\_NUC\_ ADDRESS command (#214) with the following arguments:

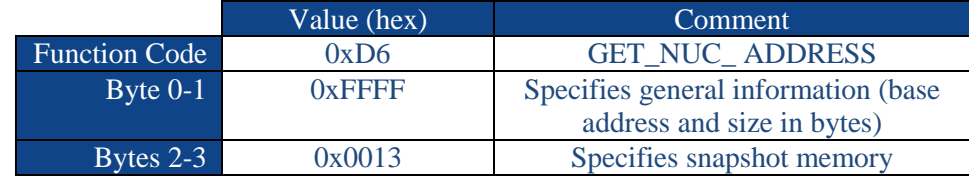

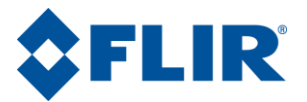

The response will provide the base address of the snapshot area (Bytes0-3) and the total bytes in the snapshot area (Bytes 4-7).

To retrieve the total number of snapshots and bytes currently stored in memory, send the GET\_NUC ADDRESS command (#214) with the following arguments:

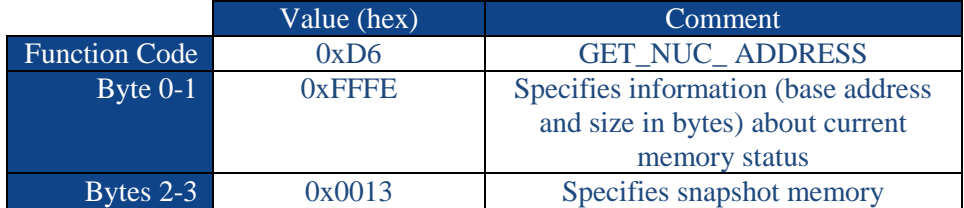

The response will provide the total bytes used in the snapshot area (Bytes0-3) and the total snapshots stored (Bytes 4-7). Note that the response for total bytes in the snapshot area will include the header (i.e. with no snapshots stored, the response for total bytes currently stored in memory will still be 0x1000, which is the amount of bytes utilized in the header).

To retrieve the header of a specific snapshot, issue the GET NUC ADDRESS command (#214) with the following arguments:

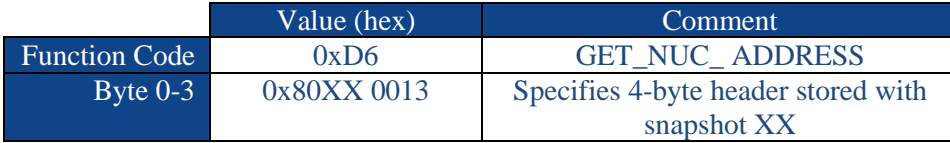

The response to the above command will be the 4-byte ASCII header of the specified snapshot (Bytes 0 – 3) and Bytes 4-7 will be null. The header reports the snapshot type – either 14-bit or 8-bit. An 8-bit snapshot header request will read "BMP8" in ASCII (0x424D 5038). A 14-bit snapshot header request will read "SNAP" in ASCII (0x534E 4150).

To find the address and size of a specific snapshot, issue the GET\_NUC\_ ADDRESS command (#214) with the following arguments:

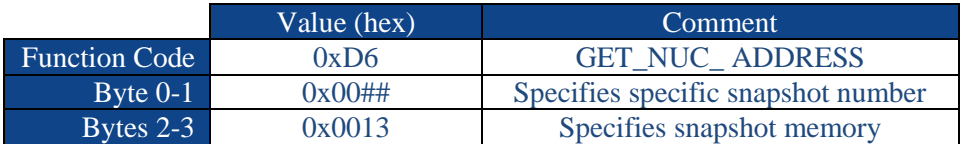

The response will provide the address of the specified snapshot (Bytes0-3) and the size in bytes of the specified snapshot (Bytes 4-7). An error will be returned if the snapshot slot is empty.

To read the snapshot, issue the READ\_MEMORY command (#210), using the address and size information received from the step above.

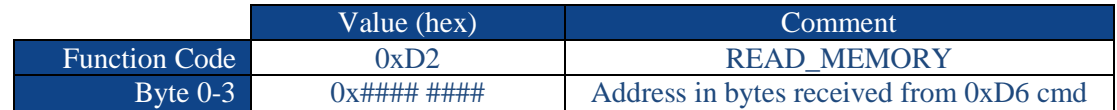

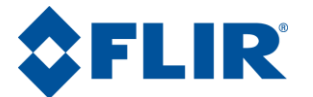

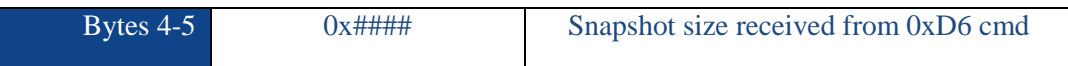

An example of reading a snapshot:

- 1. Find the location and size of the first snapshot: 0xD6 0000 0013
- 2. Record the response: Address =  $0x02001000$  and Size in Bytes=  $0x00014436$
- 3. Read the first 256 bytes of the first snapshot using the information in step 1: 0xD2 0200 1000 0100
- 4. To read the next 256 bytes, the starting address must be incremented accordingly: 0xD2 0200 1100 0100
- 5. Continue with this process until all bytes have been read

#### <span id="page-6-0"></span>**3.4 Erasing Snapshots**

To erase a snapshot, first find the address and size of a snapshot, by issuing the GET\_NUC\_ ADDRESS command (#214) with the desired snapshot number. Issue the ERASE\_FLASH\_BLOCK command (#212) with the flash block calculated from the address and size information received from the step above. Note that snapshots are not necessarily stored evenly in a single flash block. The user will need to keep track of the relationship between the starting address and the flash block boundaries.

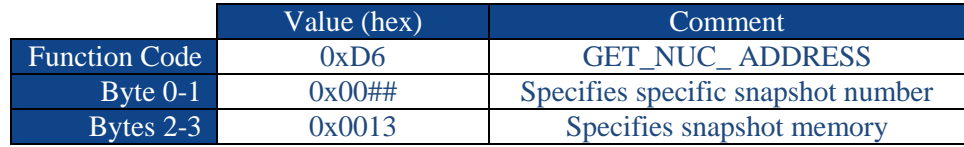

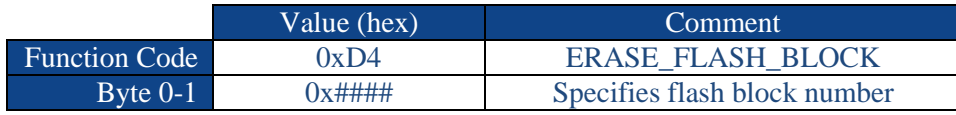

To erase the entire snapshot memory including the header, issue the GET\_NUC\_ ADDRESS command (#214) with the 0xFFFF argument to find the location and size of the entire snapshot memory. The response will be the base address of the snapshot area (Bytes 0-3) and the total number of bytes in the snapshot area (Bytes 4-7). To erase only the snapshot memory that has been used in order to save time, issue the GET NUC ADDRESS command  $(#214)$  with the 0xFFFE argument to find the size of the used snapshot memory and the number of snapshots stored. The response will be the total number of bytes used in the snapshot area (Bytes 0-3) and the total number snapshots (Bytes 4-7). Issue the ERASE\_FLASH\_BLOCK (#212) command multiple times until the desired section (or the entirety) of the snapshot memory flash blocks calculated from the first two commands are erased.

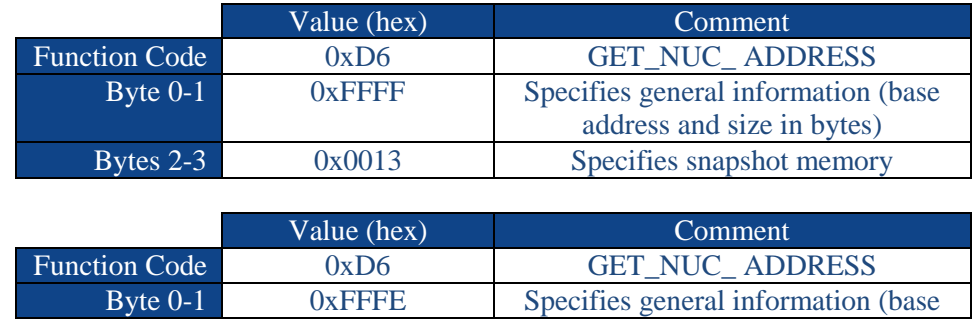

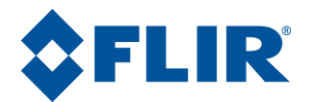

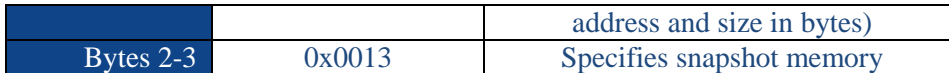

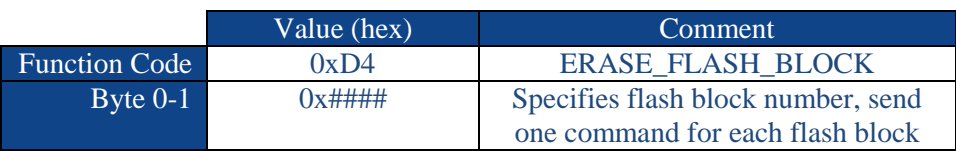

An example of erasing the entire snapshot memory:

- 1. Find the entire snapshot memory size and location for a Tau2, 336 camera: 0xD6 FFFF 0013.
- 2. Record the response: 0x2000000 800000.
- 3. The starting address of 0x2000000 indicates the beginning flash block is #128. The size of 0x800000 indicates the total flash blocks in the snapshot memory is 64.
- 4. Erase the first flash block: 0xD4 0080
- <span id="page-7-0"></span>5. Repeat step 4 until all snapshot flash blocks have been erased, i.e. #128 - #191 for the Tau2, 336.

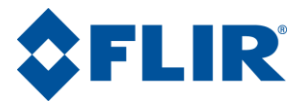

## **4.0Image Capture with the Tau GUI**

After connecting the Tau 2.1, select the "Image Capture" tab (Figure 2, #2) on the "Video" page (Figure 2, #1) to assess the image capture features**.** 

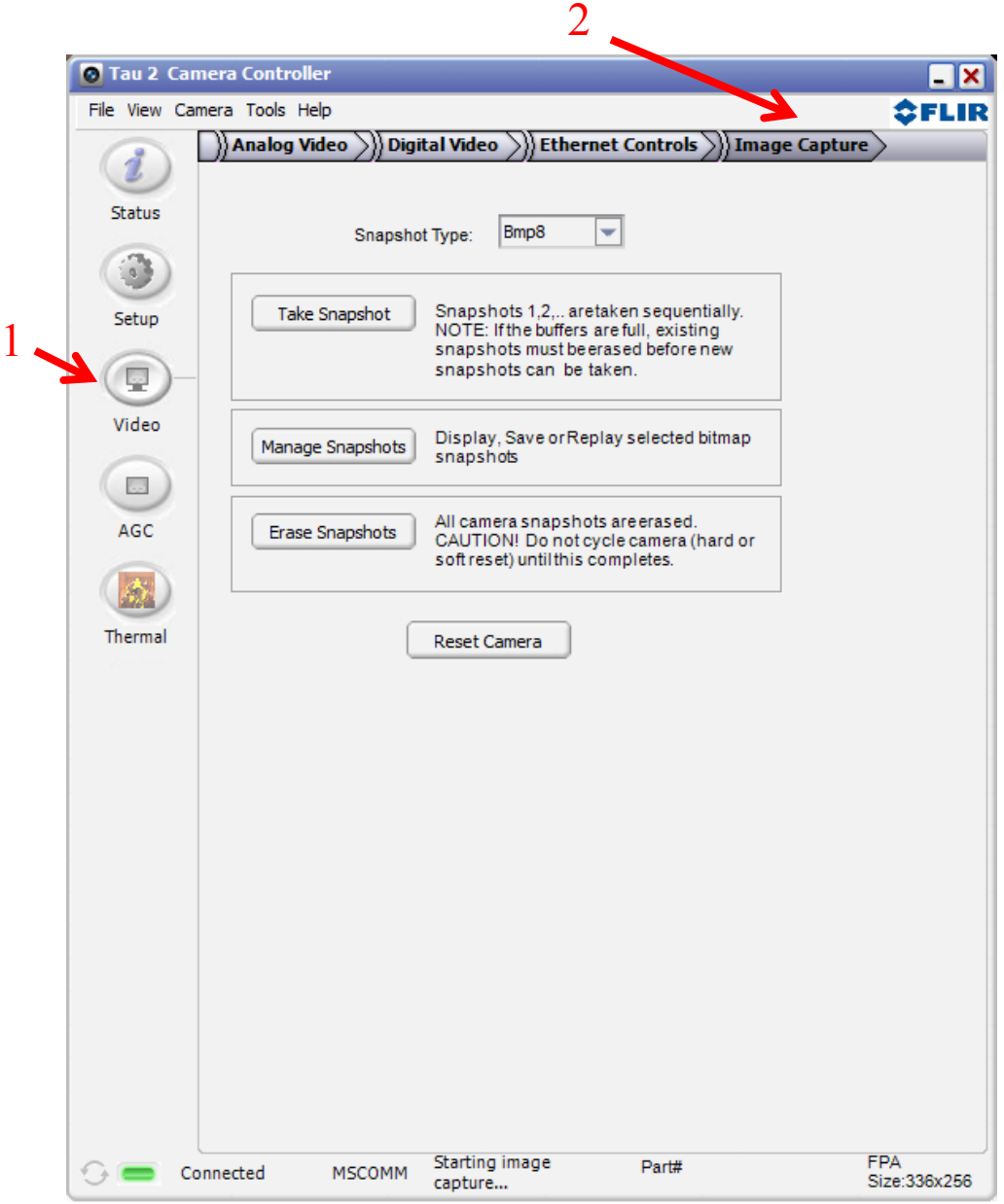

**Figure 2 – Image Capture tab**

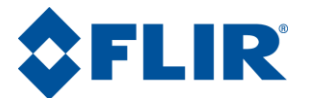

#### <span id="page-9-0"></span>**4.1 Capturing Snapshots**

Select the "Bmp8" or the "Comp14" option from the *Snapshot Type* dropdown menu to specify whether a 8-bit snapshot of 14-bit snapshot is desired. To capture a snapshot select the "Take Snapshot" button:

Take Snapshot . This button captures a snapshot of the specified type and saves it in the next available slot in memory. When memory is full and the "Take Snapshot" button is selected, an error will be reported to indicate that the memory must be erased before it is possible to continue capturing snapshots. Note that the playback feature and number of possible snapshots to be stored reported previously in this document refers only to 8-bit snapshots.

#### <span id="page-9-1"></span>**4.2 Playback, Viewing, and Saving Snapshots**

#### <span id="page-9-2"></span>**4.2.0 8-bit Snapshots**

On the "Image Capture" tab, specify the Snapshot Type specified as "Bmp8" in the drop-down menu (Figure 3, #1). The "Manage Snapshots" button (Figure 3, #2) appears to display the snapshots previously captured in memory and offer options for playback, viewing, and saving.

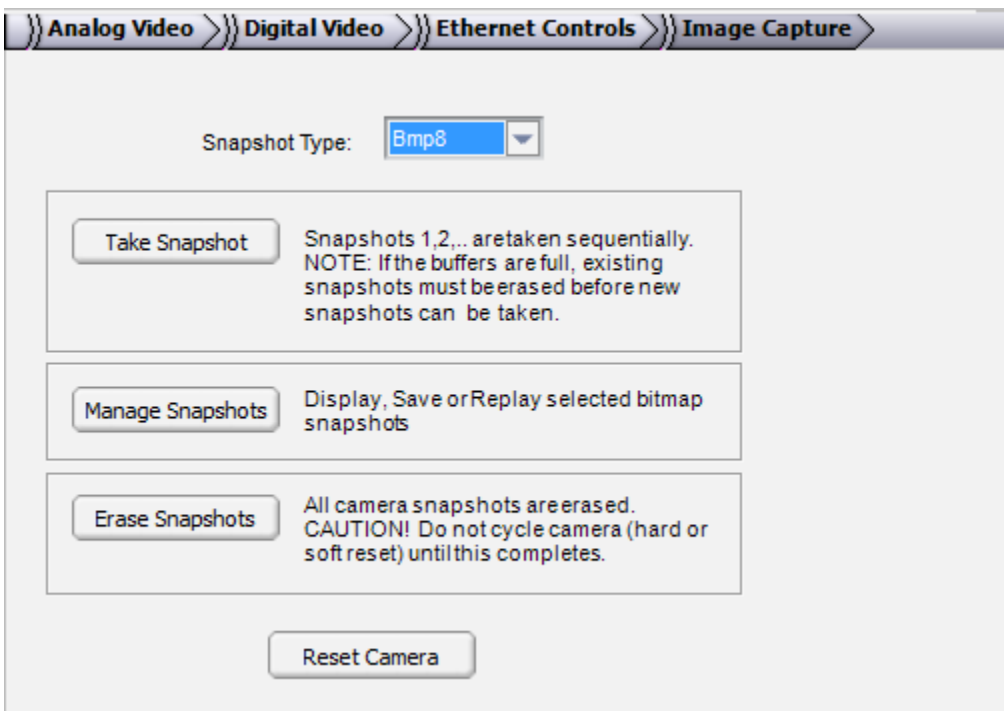

**Figure 3 – 8-bit Snapshots**

Once selecting the "Manage Snapshots" button, the Image Selector window will appear displaying the snapshots sequentially, as shown in Figure 4. Note that a snapshot must be selected (highlighted) to enable the buttons at the bottom of the pop-up window which allow saving, viewing, and playing back the stored snapshots. For convenience, once in the Image Selector window, the snapshots can be selected with either a mouse-click or the user's arrow keys.

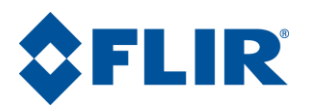

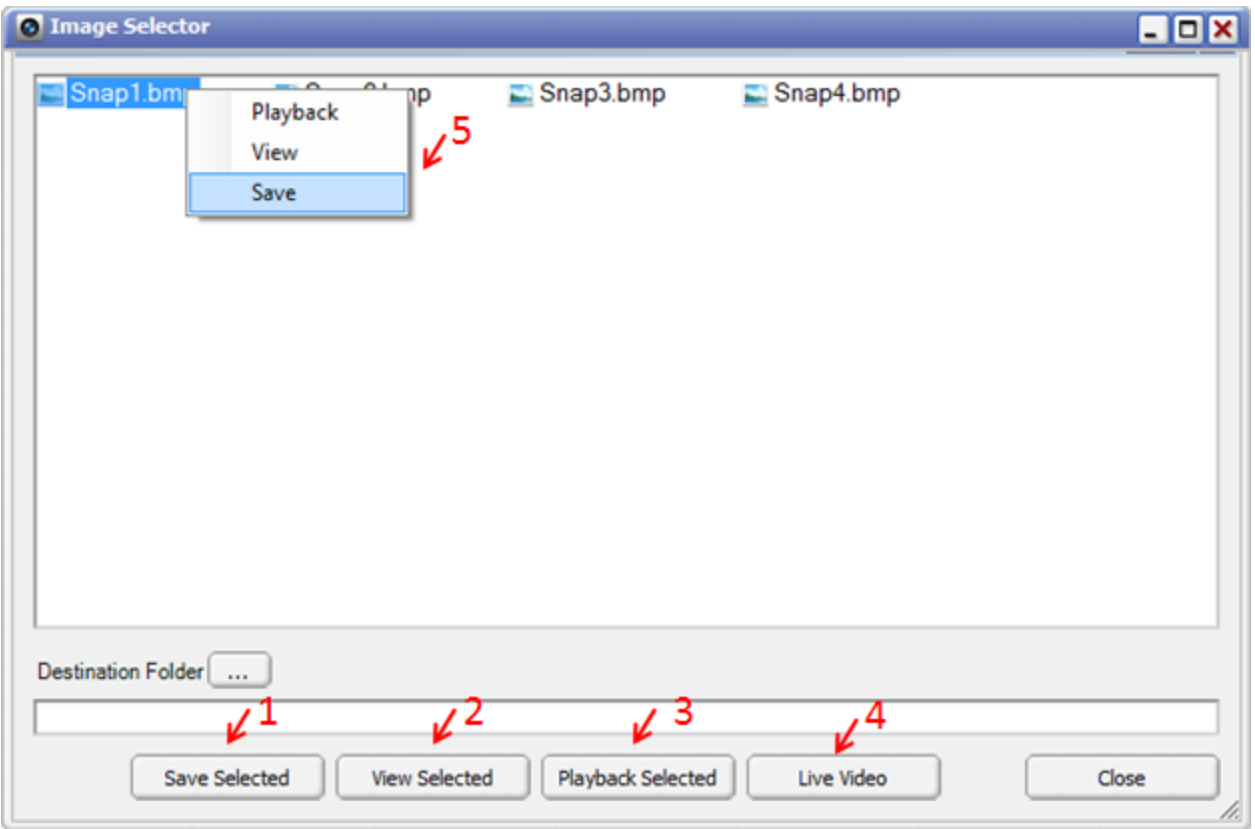

**Figure 4 – 8-bit Snapshot Management**

The snapshots can be uploaded and saved from the camera to the user's PC or network from the Image Selector window in multiple user-convenient manners. From the Image Selector window, select the desired snapshot. Type in the destination folder or browse to the desired location using the following

button: Destination Folder ... ) Once the destination has been selected and the desired snapshot has been highlighted the snapshot can be saved using the following methods:

- Select the snapshot and use the "Save Selected" button from the Image Selector window (Figure 4, #1)
- Right-click on the snapshot in the Image Selector window and a select "Save" from the drop-down list (Figure 4, #5)
- Drag and drop the selected snapshot from the Image Selector window into the desired location

A pop-up window with a progress bar will indicate the download status, and the window will disappear when the download is complete.

Similar to saving snapshots, there are multiple ways to view a snapshot from the Image Selector window. To view a snapshot, select the desired snapshot and use one of the following intuitive methods:

- Select the "View Selected" button (Figure 4,  $#2$ ) in the Image Selector window
- Right-click on the snapshot and select "View" from the drop-down list (Figure 4,  $#5$ )
- Simply double-click on the snapshot

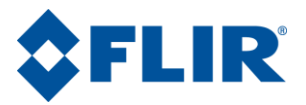

A progress bar will appear briefly while the image is being retrieved, and then a separate Bitmap Viewer window will open displaying the selected snapshot, as shown in Figure 5. Note that the snapshot can be saved from the Bitmap Viewer window also, in addition to the ways previously mentioned.

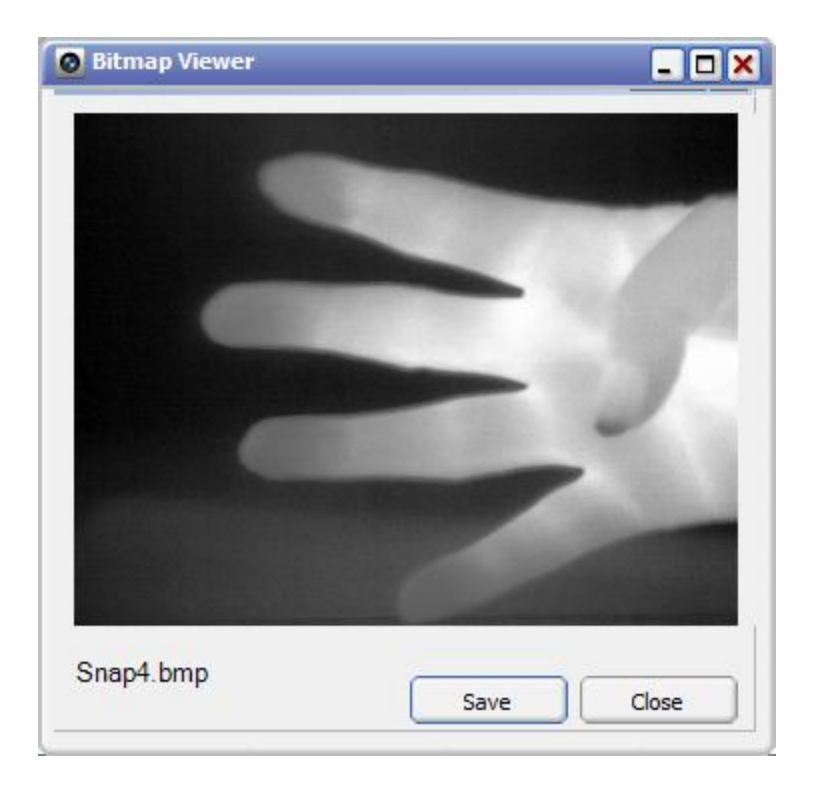

**Figure 5 – Bitmap Viewer window**

Note that multiple snapshots can be viewed simulataneoulsy; each snapshot will appear in its own separate viewer window as shown below in Figure 6.

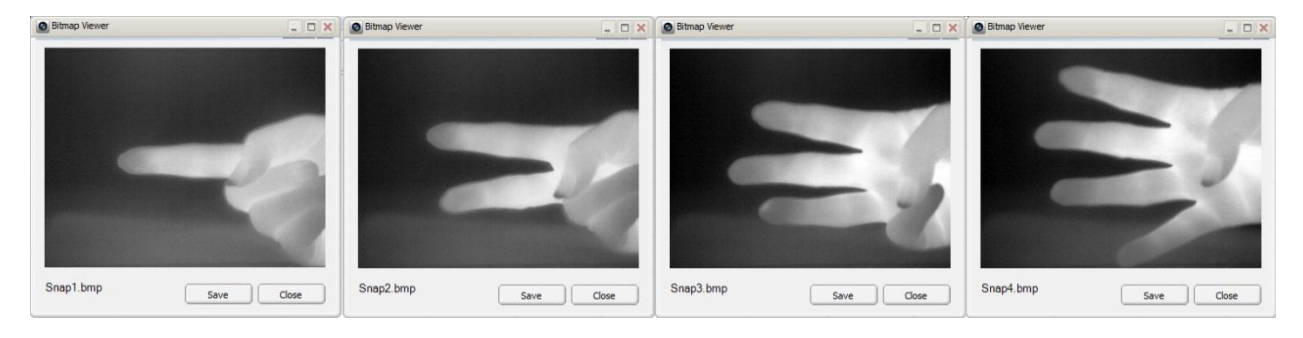

**Figure 6 – Multiple Bitmap Viewer windows**

It is also possible to playback a specific snapshot on the analog video output of the camera. From the Image Selector window, select the desired snapshot and select the "Playback Selected" button (Figure 4, #3). Right-clicking on the desired snapshot and selecting "Playback" from the drop-down list (Figure 4, #5) will also result in snapshot playback.

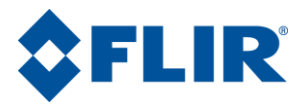

The desired snapshot will be displayed on the analog video for an unlimited amount of time. To return the analog video to live imaging, select the "Live Video" button (Figure 4, #4) from the Image Selector window.

#### <span id="page-12-0"></span>**4.2.1 14-bit Snapshots**

For Snapshot Type specified as "Comp14" in the drop-down menu (Figure 7, #1), the "Retrieve Snapshot" button appears to provide viewing and saving capabilities (Figure 7, #2). The Snapshot Number will begin with one regardless of the number of 8-bit snapshots stored in memory before it – the numbering scheme only refers to the 14-bit snapshots stored in memory.

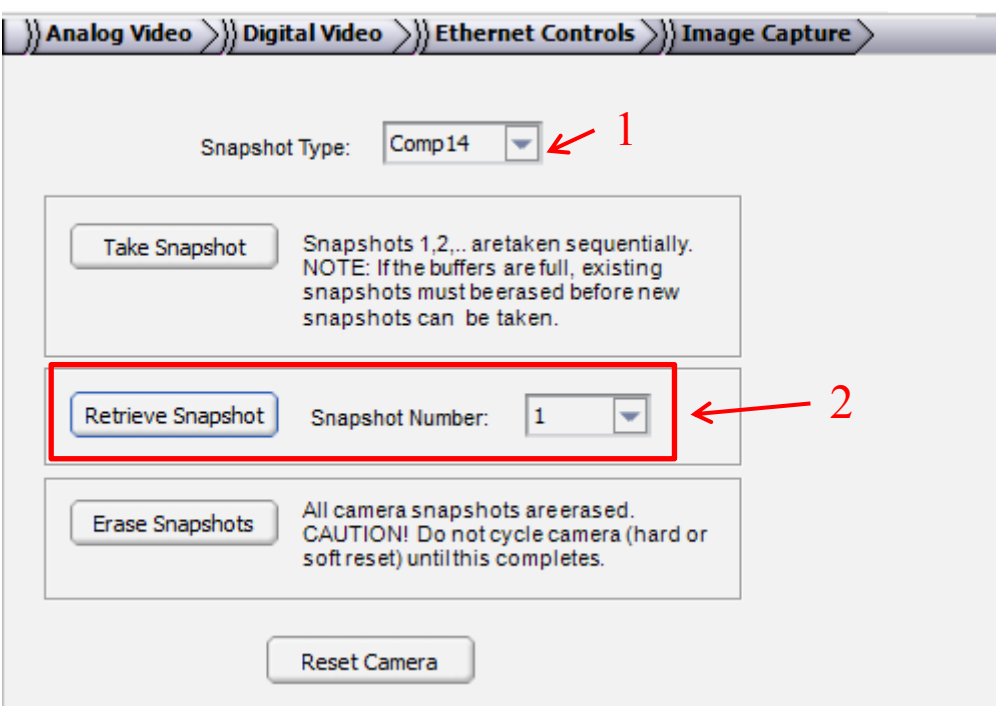

**Figure 7 – 14-bit Snapshots**

After selecting the "Retrieve Snapshot" button for the desired Snapshot Number, a progress bar will appear during loading, and finally the Snapshot Viewer window will appear, as shown in Figure 8. A cross-hair symbol is applied for the user's mouse location in the viewer window; the information bar at the bottom of the window displays the coordinates and digital value of the pixel currently pointed at (Figure 8, #1). The minimum, maximum, and average pixel value with respect to the entire array are also displayed in the information bar.

The options at the top of the window will allow the user to save the images via the "Save As" button (Figure 8, #2) and view the per pixel 14-bit data via the "Data" button (Figure 8, #3). Figure 9 shows per pixel data versus x and y coordinates displayed in the Snapshot Viewer; the data may be copied and exported for external use.

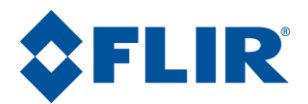

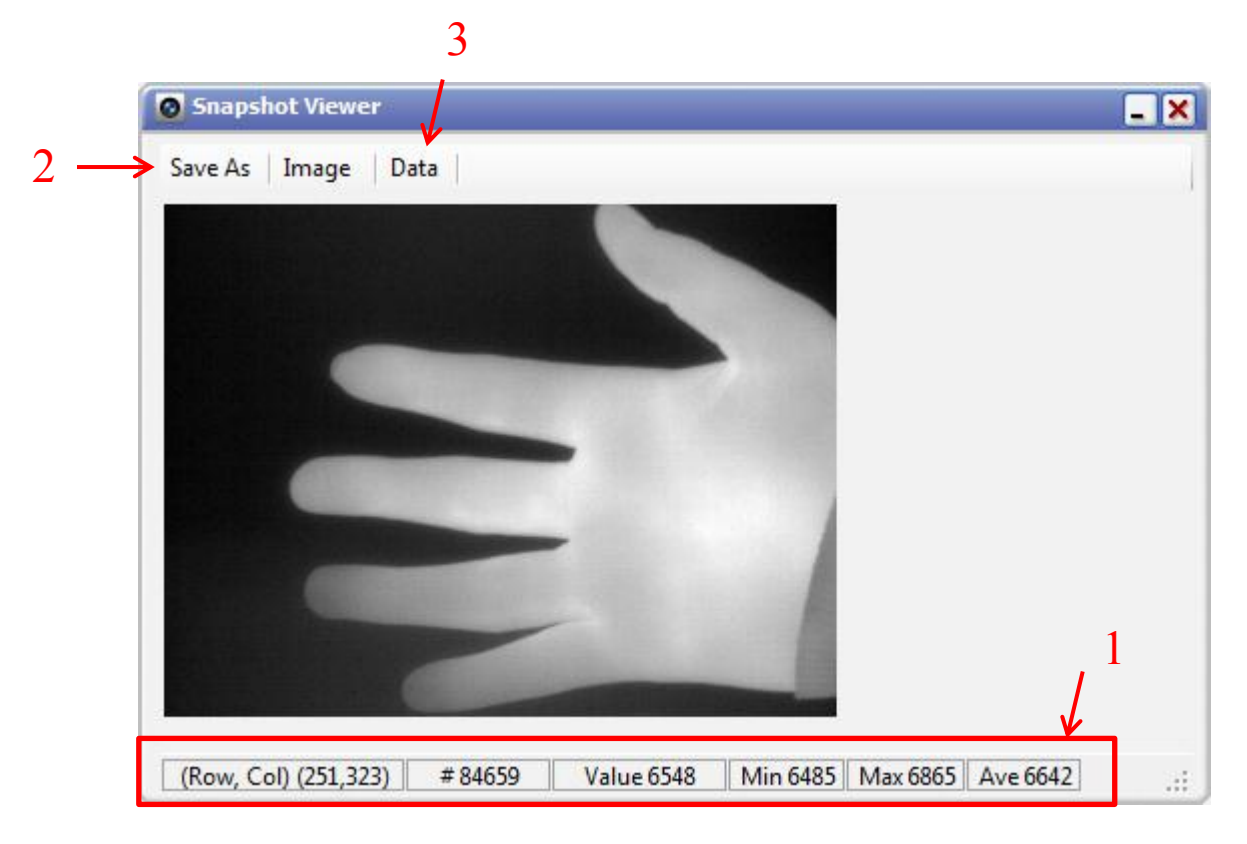

**Figure 8 – Snapshot Viewer**

| $\Box$ x<br><b>Snapshot Viewer</b>                                                 |                |      |      |      |      |      |      |         |  |
|------------------------------------------------------------------------------------|----------------|------|------|------|------|------|------|---------|--|
| Save As<br>Image<br>Data                                                           |                |      |      |      |      |      |      |         |  |
|                                                                                    |                | 8    | 9    | 10   | 11   | 12   | 13   | 14<br>▲ |  |
|                                                                                    | 0              | 6504 | 6506 | 6505 | 6513 | 6503 | 6504 | 65      |  |
|                                                                                    | 1              | 6503 | 6508 | 6506 | 6513 | 6516 | 6516 | 650     |  |
|                                                                                    | $\overline{2}$ | 6502 | 6507 | 6498 | 6512 | 6507 | 6506 | 650     |  |
|                                                                                    | 3              | 6503 | 6504 | 6510 | 6505 | 6506 | 6507 | 650     |  |
|                                                                                    | 4              | 6508 | 6507 | 6504 | 6506 | 6509 | 6508 | 650     |  |
|                                                                                    | 5              | 6504 | 6506 | 6506 | 6506 | 6508 | 6512 | 651     |  |
|                                                                                    | 6              | 6508 | 6505 | 6511 | 6507 | 6504 | 6509 | 650     |  |
|                                                                                    | 7              | 6505 | 6501 | 6502 | 6508 | 6504 | 6505 | 650     |  |
|                                                                                    | 8              | 6507 | 6502 | 6504 | 6509 | 6508 | 6502 | 650     |  |
|                                                                                    | 9              | 6511 | 6506 | 6510 | 6507 | 6507 | 6506 | $650-$  |  |
| Þ                                                                                  |                |      |      |      |      |      |      |         |  |
| Min 6485   Max 6865   Ave 6642<br>Value 6533<br>#1803<br>(Row, Col) (5,123)<br>лi. |                |      |      |      |      |      |      |         |  |

**Figure 9 – Snapshot Viewer with digital data**

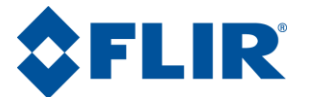

#### <span id="page-14-0"></span>**4.3 Erasing Snapshots**

The entire snapshot memory can be erased using the "Erase Snapshots" button on the main "Image Capture" tab. The erase is agnostic to the type of snapshot stored (14-bit or 8-bit) and will erase all snapshots. Once the erase is complete, the bottom of the Camera Controller GUI will display a "Snapshot erase complete" message, as shown below in Figure 10. To erase specific flash blocks, use the software commands described in Section 3.4 of this document.

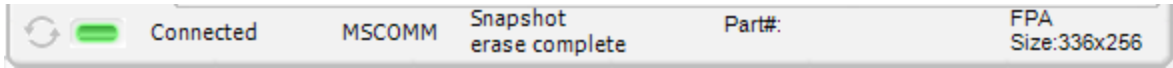

**Figure 10 – Snapshot Erase Complete**

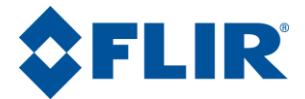

## <span id="page-15-0"></span>**Appendix A – Snapshot Related Software Commands**

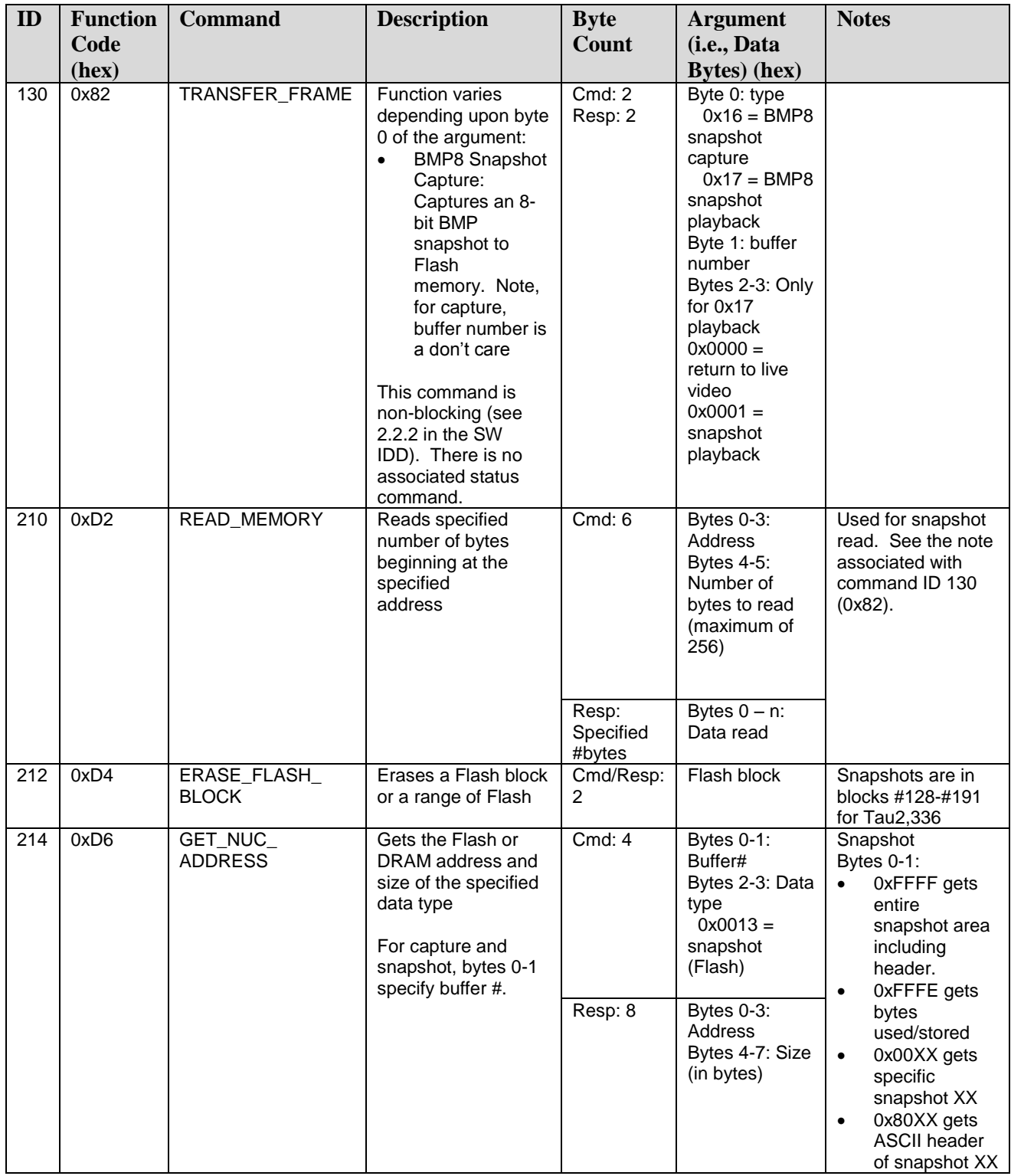